## **How to View ONLY the Current Term's Assignments & Grades**

## 1. Log in to Skyward and open a gradebook.

## 2. Click "Display Options" pull down and left-click once on "Grade Period Display."

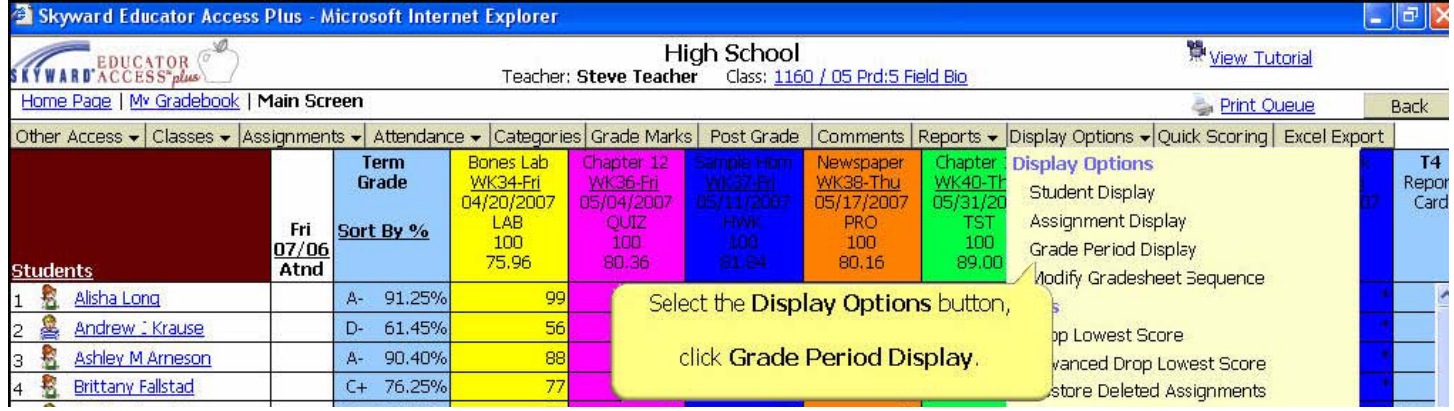

3. If you don't want to see First Term's assignments after second quarter starts (much like turning the page in your grade book), click "Hide All" under the words "Display Assignments." To do the same with overall grades, do the same in the "Display Grade Period" column.

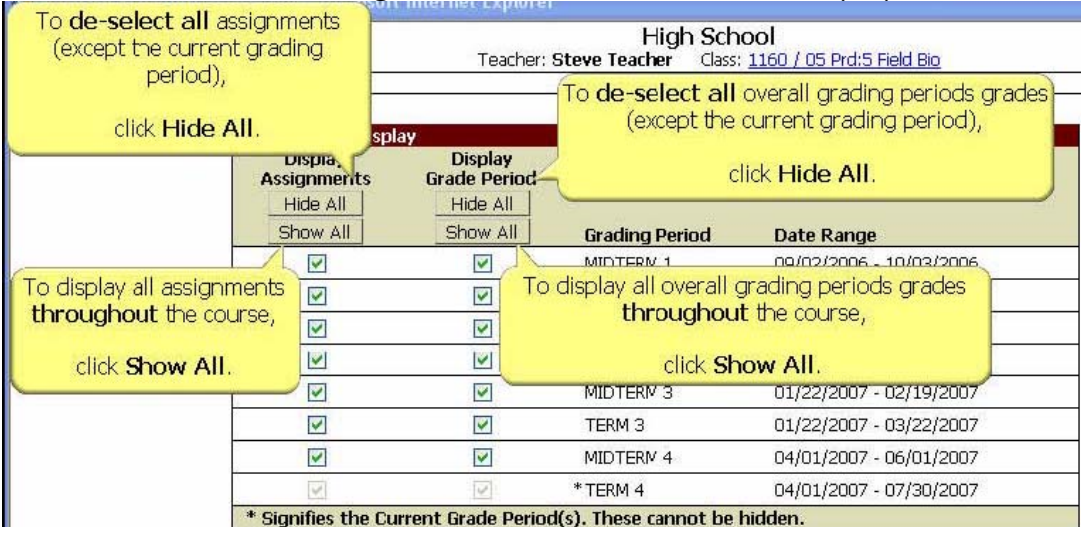

DON'T WORRY! You can always come back to this same window and click "Show All" to see them again if you need to! Then click "Save" and you're done! (experiment with it & see how you like it)